## **FISKYLT**MASKINER

## **Guide efter installation av Easycut 6.0**

För att komma igång med att installera din plotter är det viktigt att veta om den är ansluten via en seriell kabelanslutning (den grå kabel som följer med din dator) eller om den är ansluten via USB-till-seriell adapter. En USB-adapter kräver en drivrutin som kan installeras med den lilla medföljande CD-skivan och följ sedan guiden nedan.

**USB-DRIVARE FÖR ADAPTER KÖPDA FRÅN OSS KAN LADDA NER HÄR: [https://www.datamarked.dk/download/126725/usb\\_seriel\\_driver\\_\(1\).zip](https://www.datamarked.dk/download/126725/usb_seriel_driver_(1).zip)**

Om du har anslutit kartplottaren via en seriell kabel utan USB-adapter går du till enhetshanteraren genom att söka i sökfunktionen på **DEVICE MANAGER**.

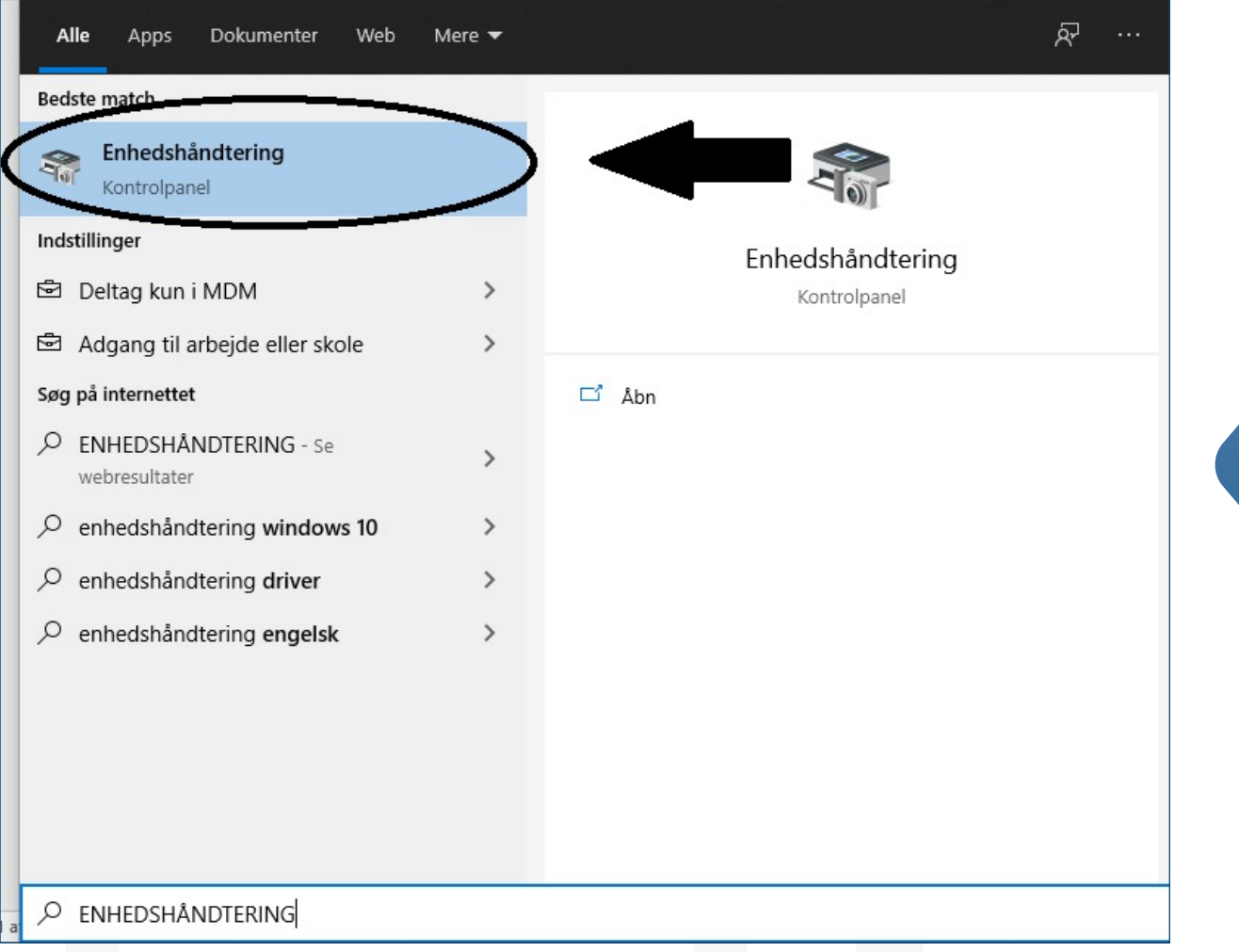

Gå sedan under **PORTE (Com och LPT)**.

Se vilken **COM**-port din plotter är på, precis som på bilden här där den är på **COM4**.

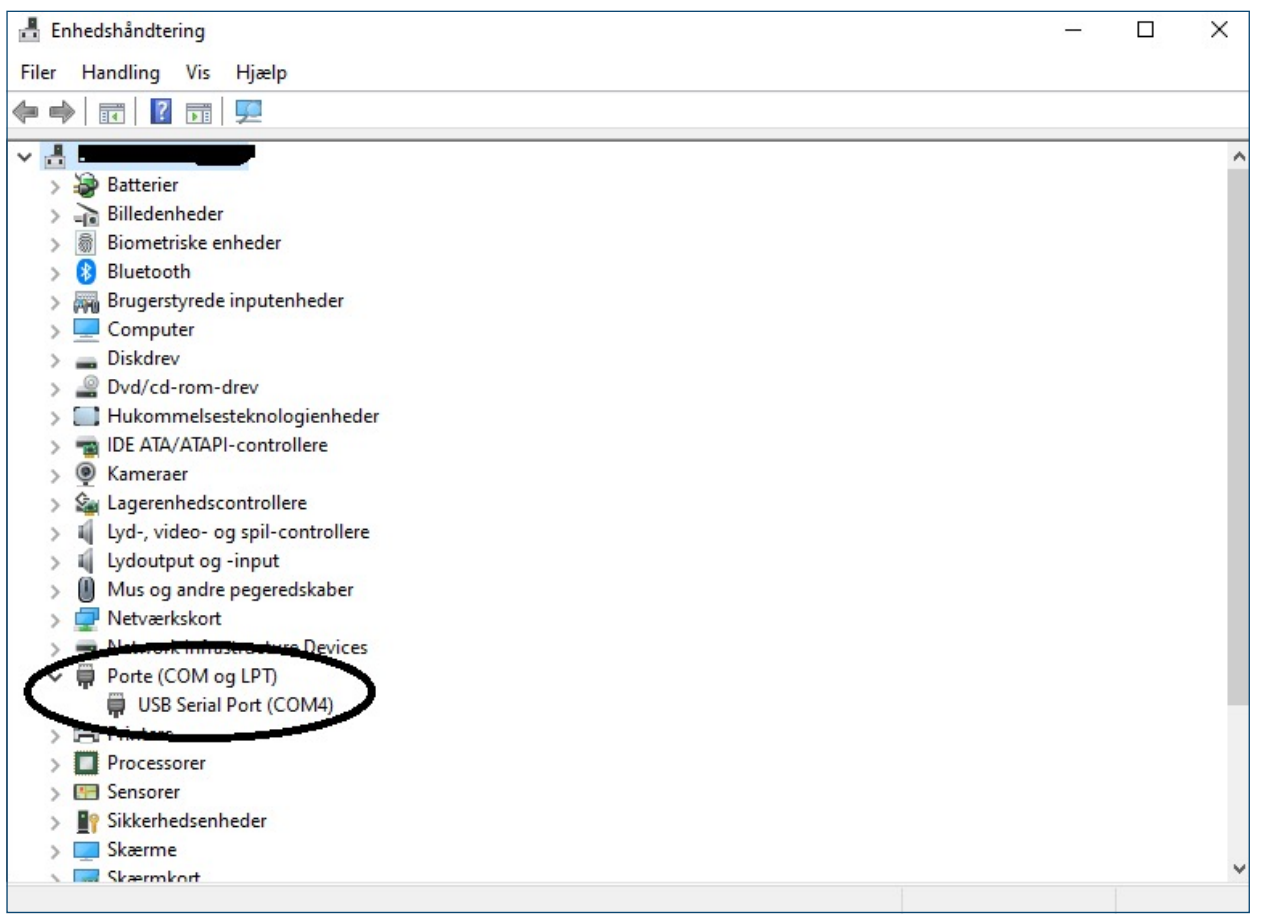

Öppna sedan **Easycut 6.0** och gör ditt snitt och tryck sedan på **File** och gå ner till **Cut Out**:

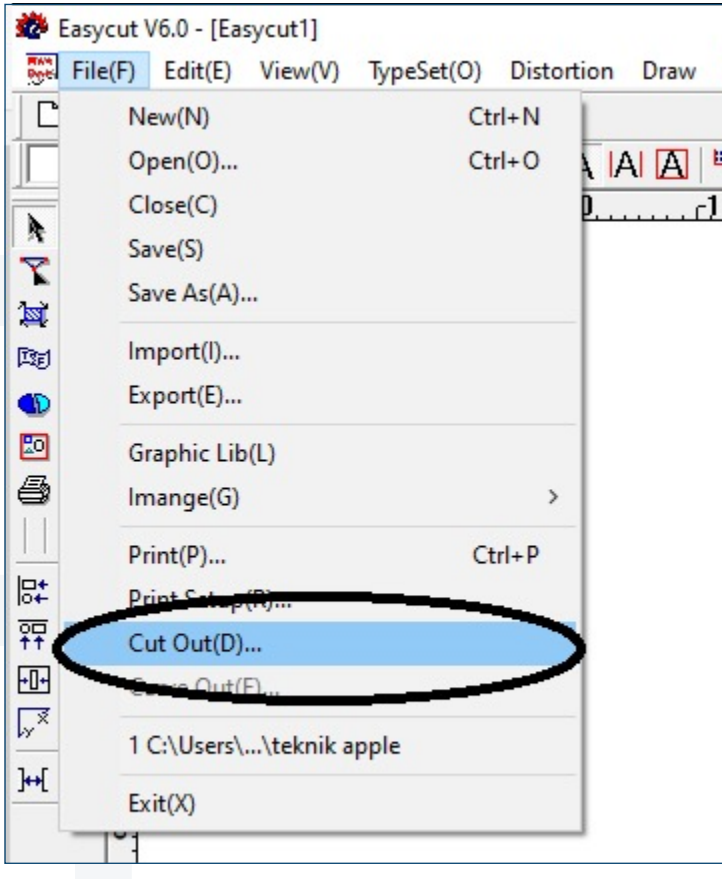

Tryck sedan på **Cut Out** igen:

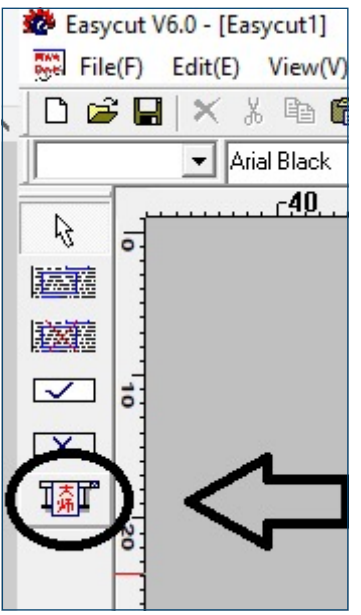

Sedan öppnas skärmmenyn, där du måste kontrollera att alla data är korrekta med din plotter och vilken port den är på (COM 4 i exemplet här) och välj sedan **Output**.

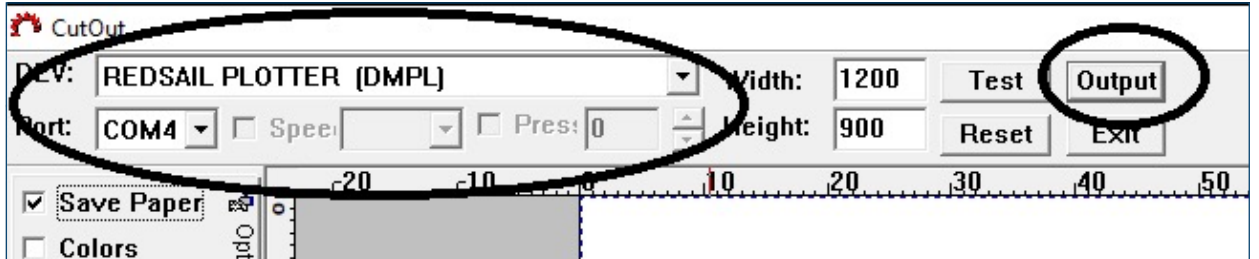

**Då börjar plottaren klippa.**